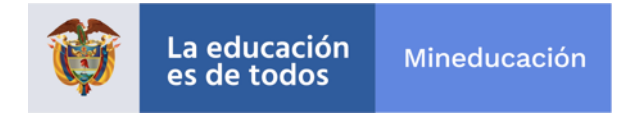

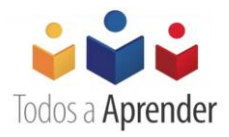

## **Programa Todos a Aprender**

## **Guía de registro y acceso para invitados al campus virtual del Programa Todos a Aprender**

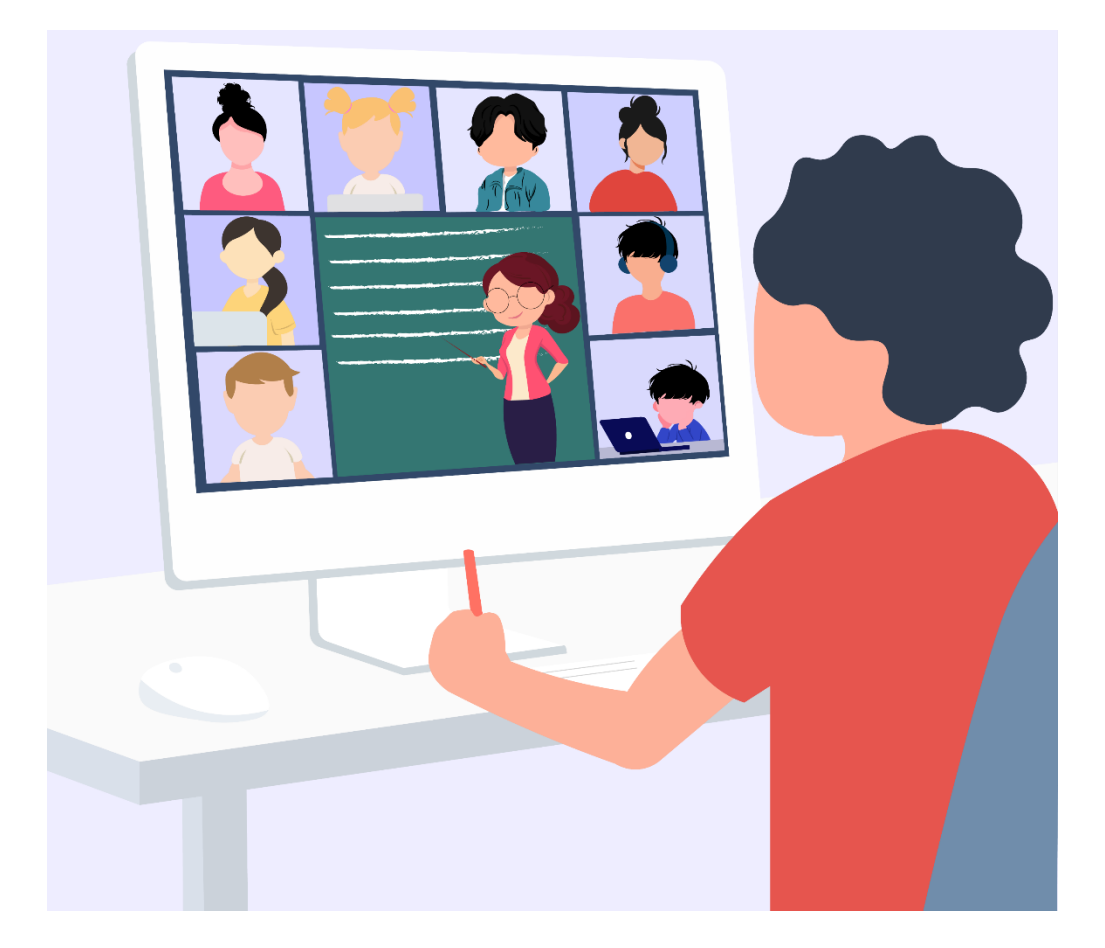

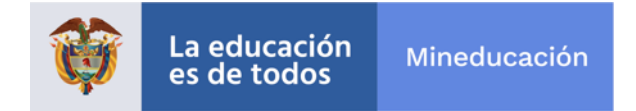

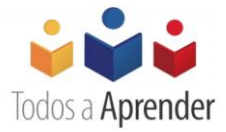

## **Guía de registro y acceso para invitados al campus virtual del Programa Todos a Aprender**

Este documento contiene orientaciones dirigidas a aquellas personas que deseen acceder a los contenidos del Programa Todos a Aprender (PTA).

Paso 1. Realice su registro personal a través del siguiente enlace:

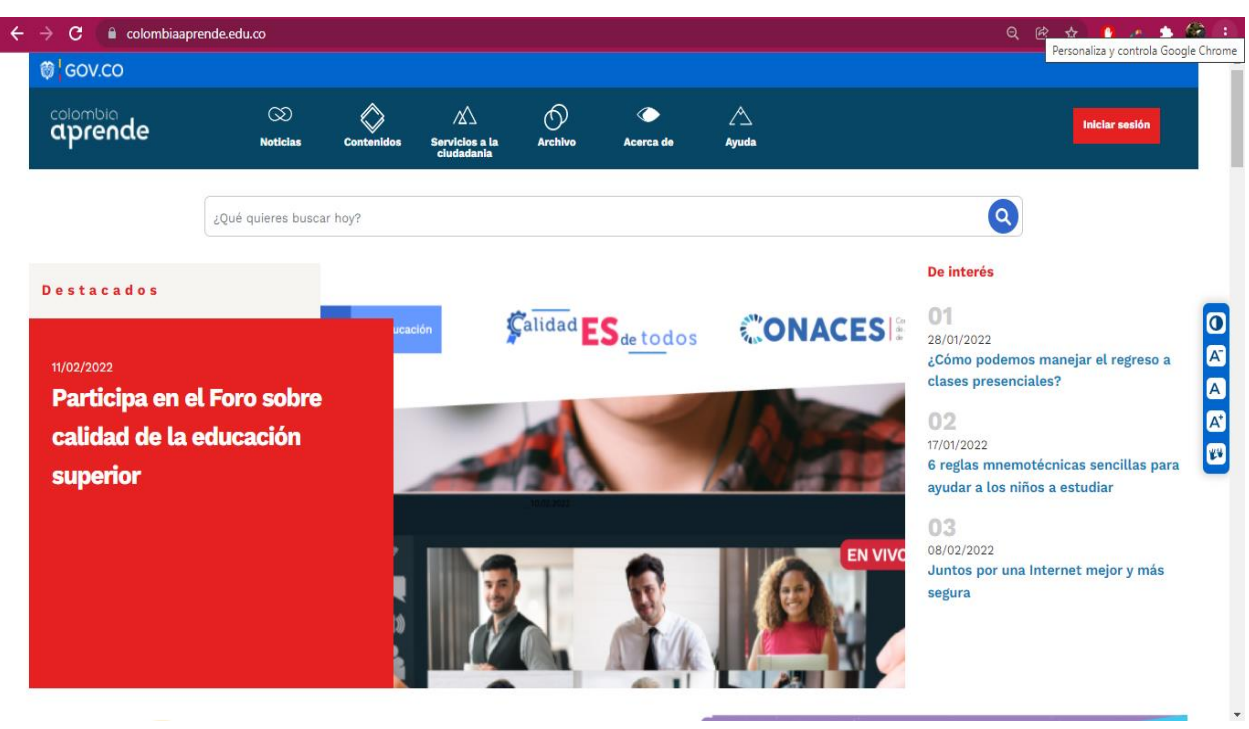

<https://www.colombiaaprende.edu.co/>

Paso 2. Una vez ingrese a la página de Colombia Aprende, oprima el botón **Iniciar sesión** que se encuentra en la parte superior derecha de la página.

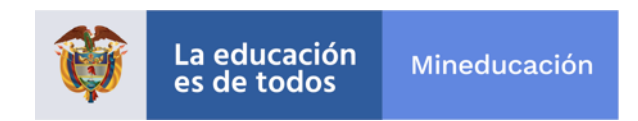

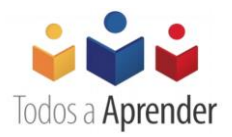

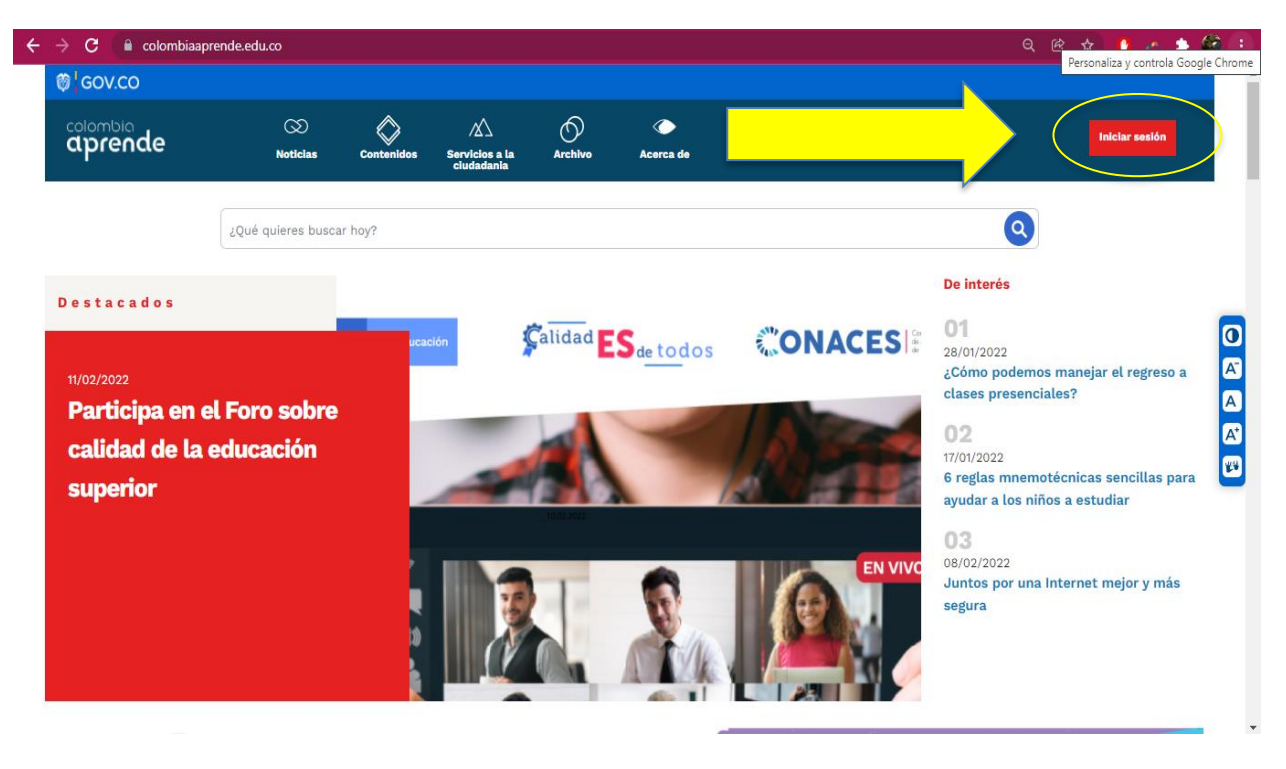

Paso 3. Oprima el botón **de la parte de la parte de la pantalla**.

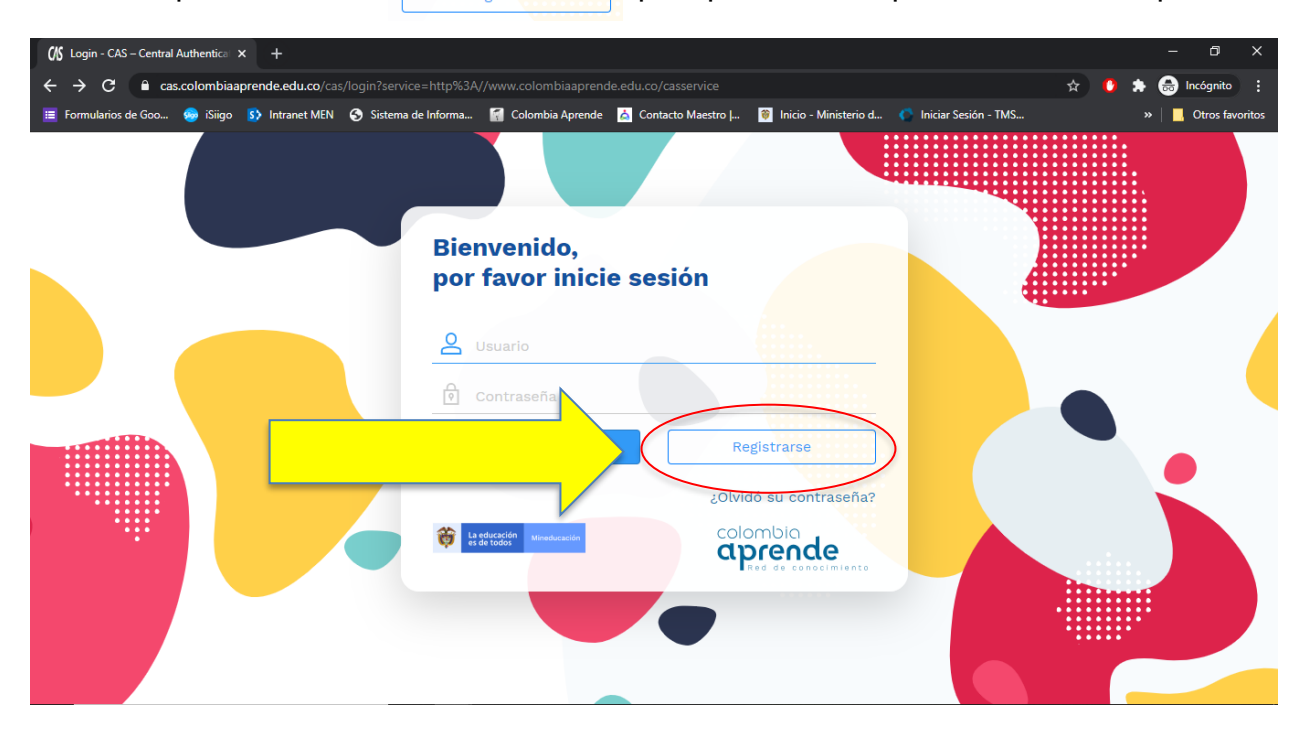

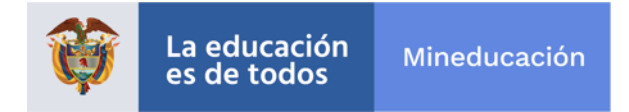

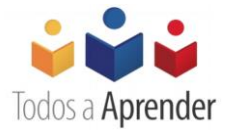

**Paso 4.** Diligencie el formulario de registro con todos los datos que le solicita la plataforma. **Tenga en cuenta que el correo electrónico con el que se registre será el mismo al que le llegará su información de usuario y contraseña para el ingreso a los contenidos del Programa; también será el mismo que se utilizará para enviarle el enlace de restauración de la contraseña, si en algún momento llegara a olvidarla. Procure que sea un correo electrónico de uso cotidiano.** 

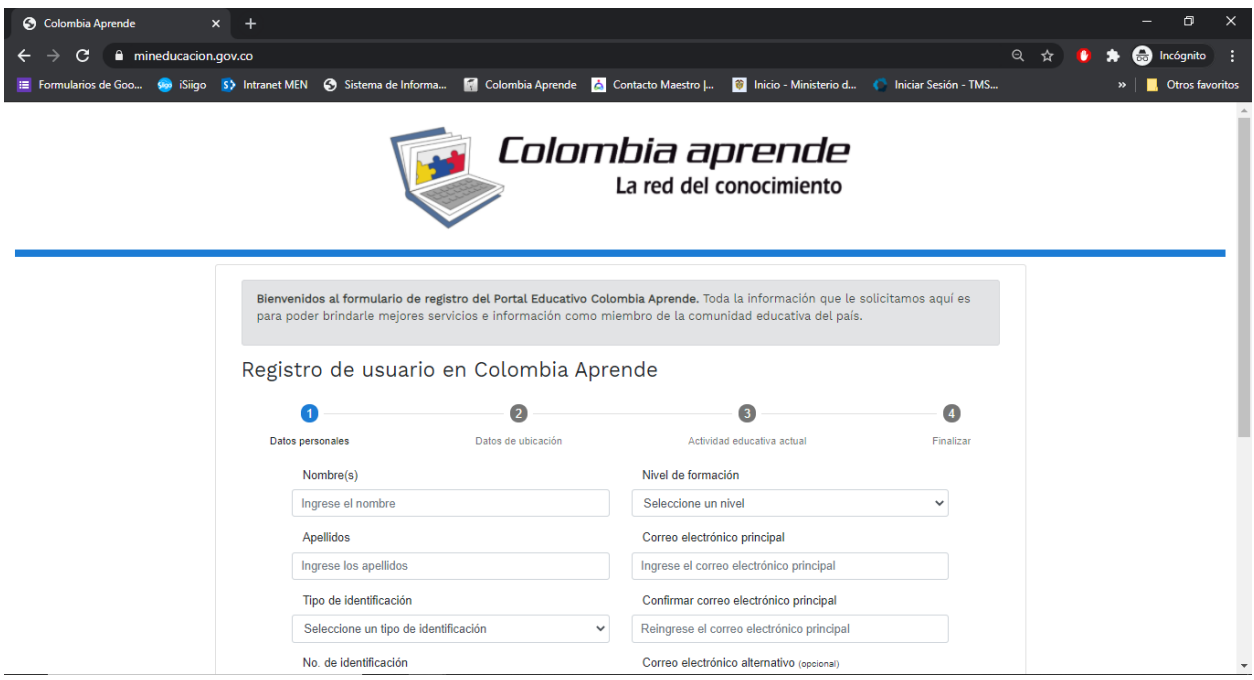

Cuando finalice el diligenciamiento del formulario, la plataforma le enviará un correo electrónico con sus credenciales (usuario y contraseña) con las que podrá acceder a los contenidos del portal Colombia Aprende y al campus virtual del Programa Todos a Aprender.

**Si usted tiene problemas para el registro en el portal Colombia Aprende, por favor escriba un correo electrónico informando, con detalle, la situación presentada a:**

[mesadeayuda@tecnologia.mineducacion.gov.co](mailto:mesadeayuda@tecnologia.mineducacion.gov.co)

**Paso 5.** Para acceder al campus virtual del Programa Todos a Aprender, ingrese nuevamente al enlace del portal Colombia Aprende y diríjase al final de la página:

<https://www.colombiaaprende.edu.co/>

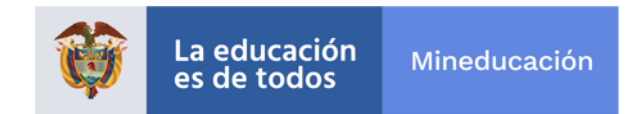

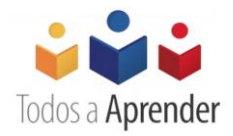

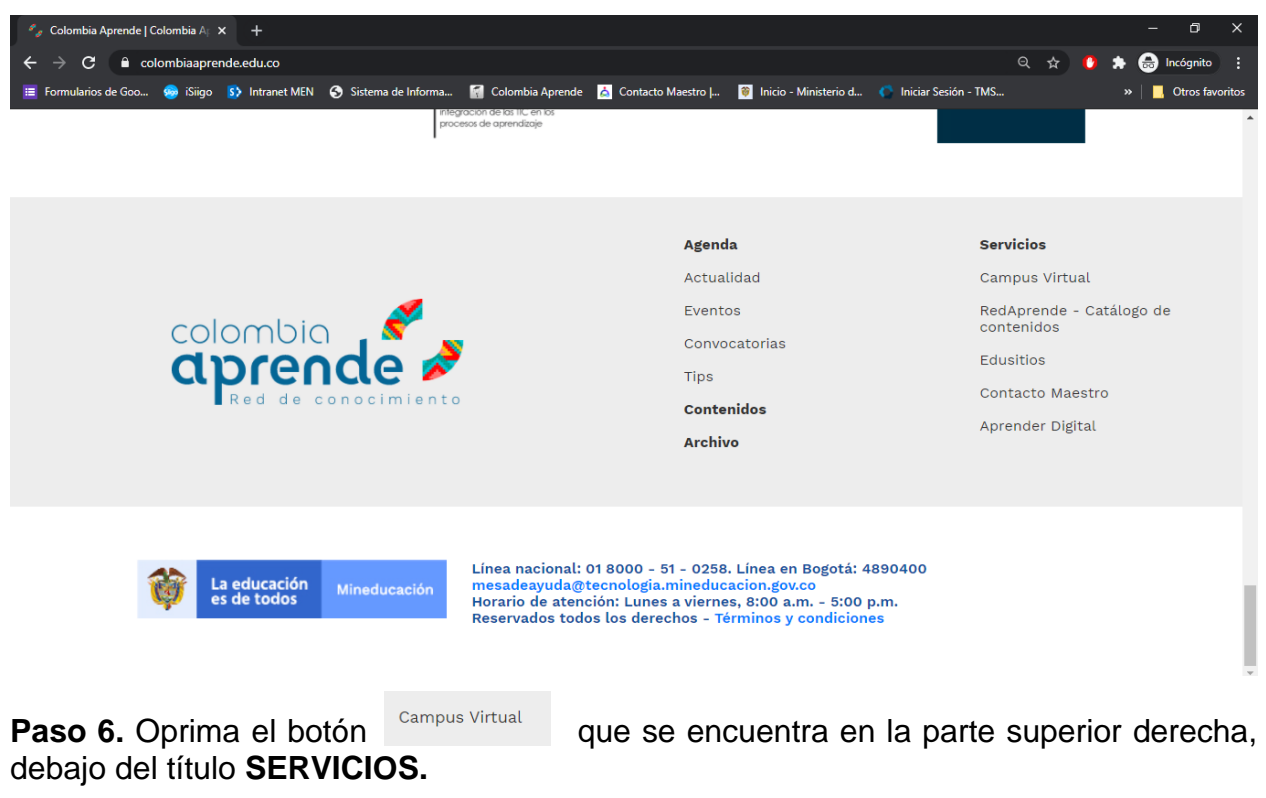

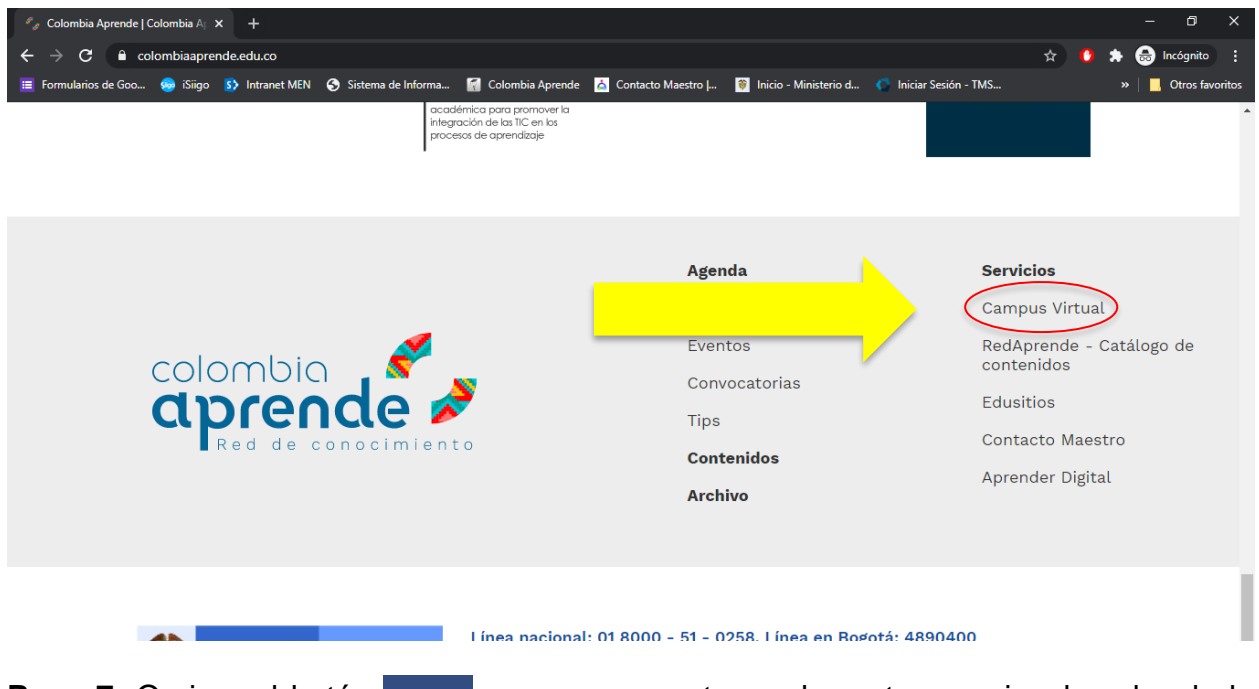

Paso 7. Oprima el botón *(Acceden*) que se encuentra en la parte superior derecha de la pantalla.

Programa Todos a Aprender.

**Guía de registro y acceso para invitados al campus virtual del Programa Todos a Aprender** Versión: marzo de 2022.

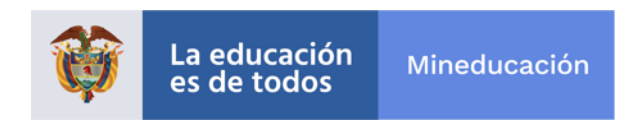

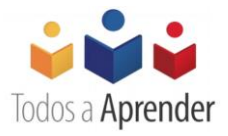

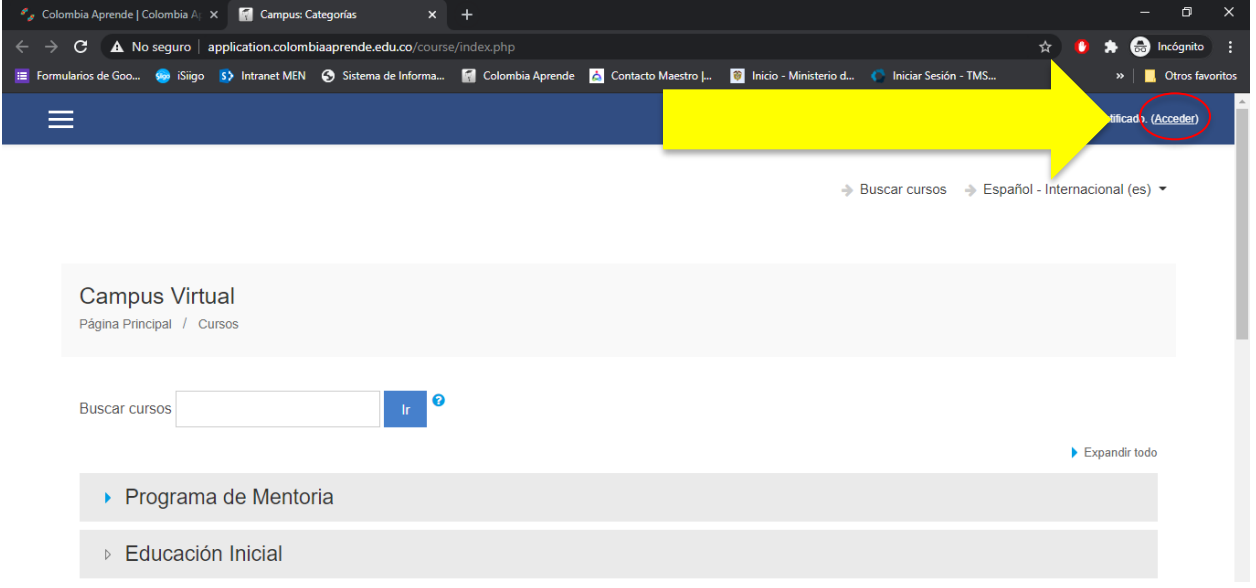

**Paso 8.** Diligencie el usuario y la contraseña que le fueron asignados para el portal Colombia Aprende y que le fueron enviados a su correo electrónico cuando realizó su registro. Luego oprima el botón

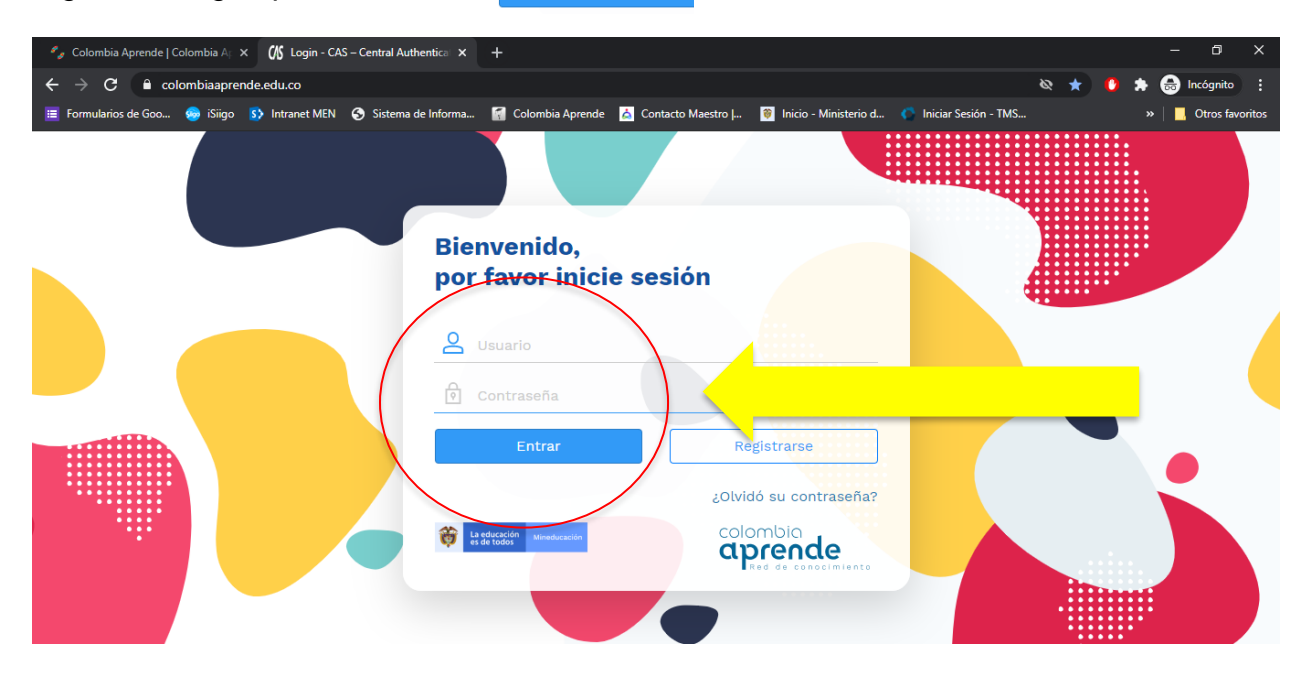

**Paso 9.** Al ingresar con sus credenciales (usuario y contraseña) por primera vez al campus virtual, usted habrá activado su usuario.

Programa Todos a Aprender.

**Guía de registro y acceso para invitados al campus virtual del Programa Todos a Aprender** Versión: marzo de 2022. Página 6

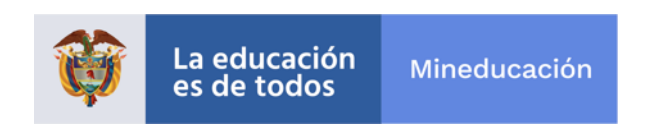

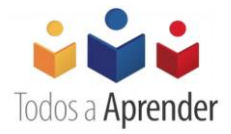

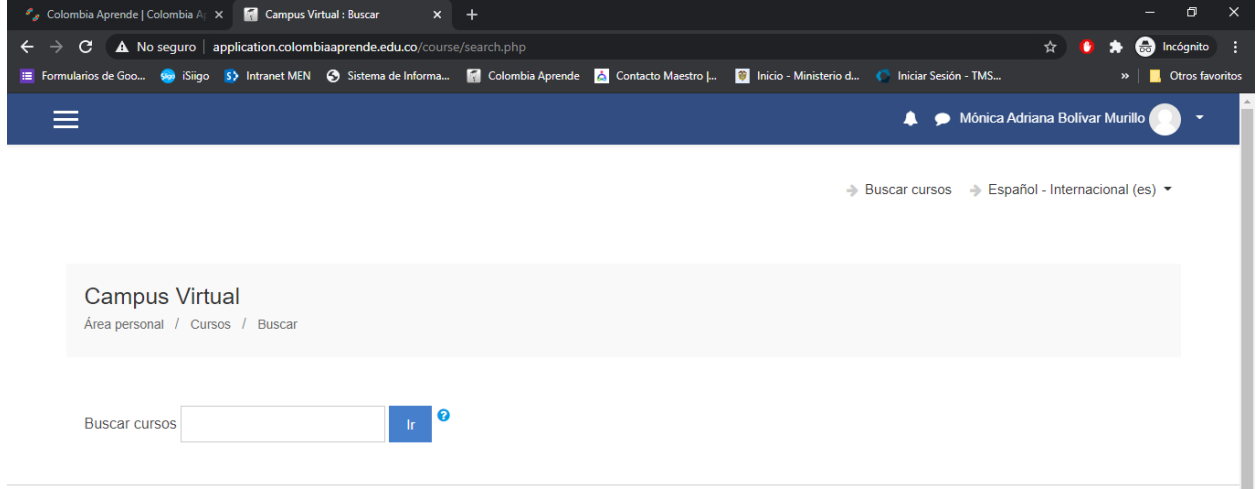

Paso 10. Para acceder a todos los contenidos del Programa, deberá cerrar su sesión y volver a ingresar. Oprima el botón **en sarron de la lista que se despliega al oprimir la** flecha blanca que se encuentra al lado de su nombre. **Por favor, bajo ninguna circunstancia omita este paso, ya que su omisión no le permitirá visualizar los contenidos del Programa.** 

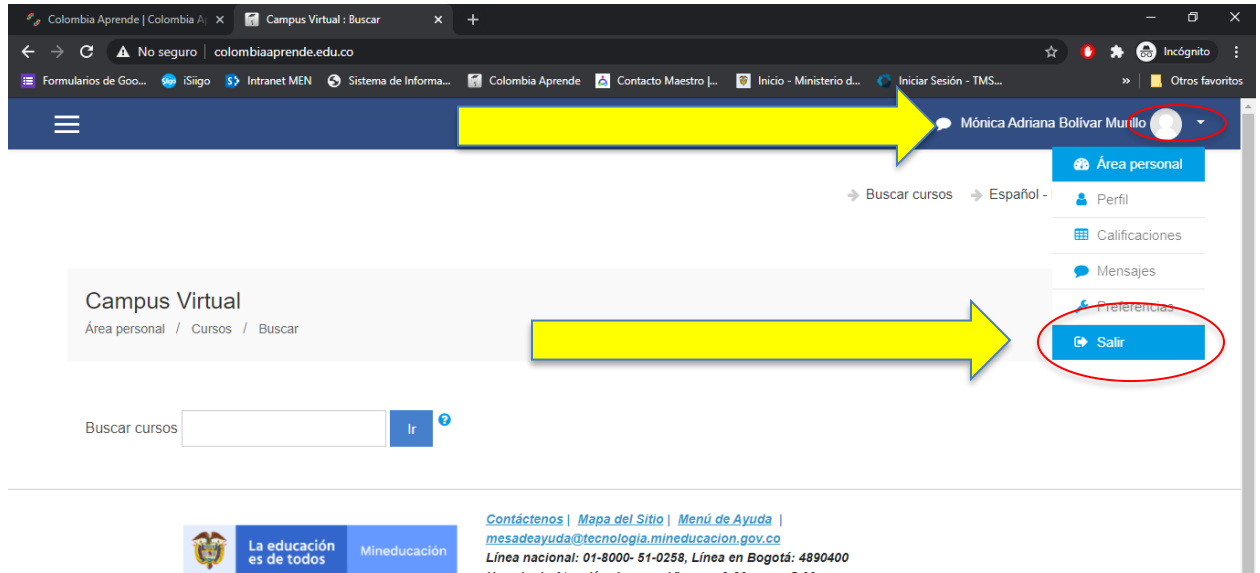

Paso 11. Con el fin de acceder a los contenidos de los cursos del Programa, diligencie el "Formulario de registro para invitados a los cursos del Programa Todos a Aprender" que encontrará en el siguiente enlace<https://forms.office.com/r/hkcVERDVkf> o a través del siguiente código QR

Programa Todos a Aprender.

**Guía de registro y acceso para invitados al campus virtual del Programa Todos a Aprender** Versión: marzo de 2022. Página 7

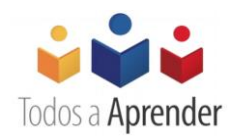

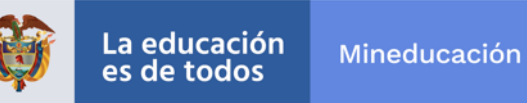

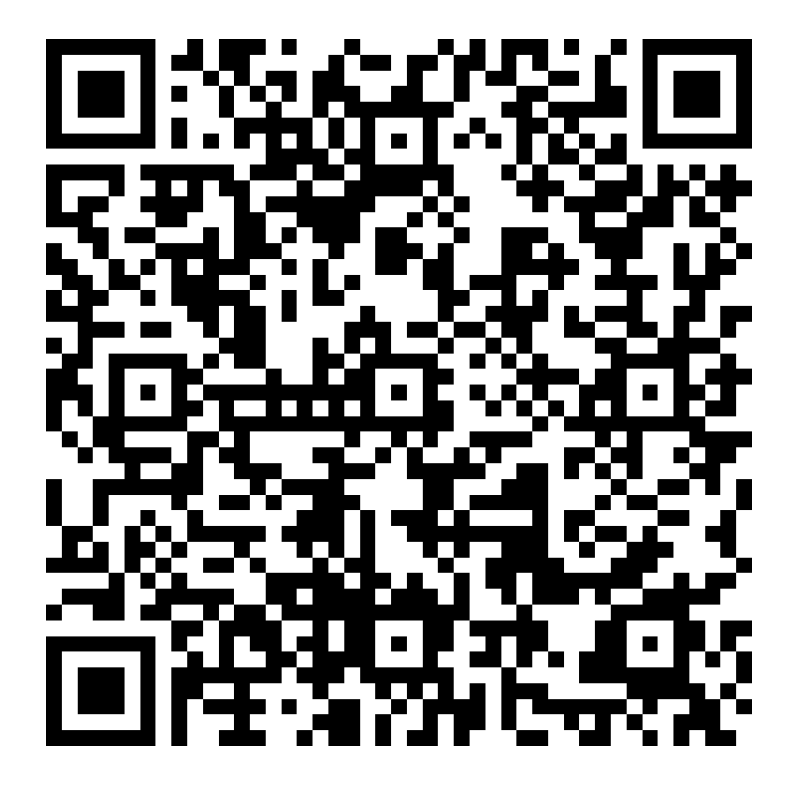

**Paso 12.** En un plazo máximo de 5 días hábiles después de diligenciado el formulario en líneas, usted podrá acceder a los contenidos del Programa.

**Paso 13**. Transcurridos los 5 días hábiles, ingrese nuevamente al siguiente enlace:

<https://www.colombiaaprende.edu.co/>

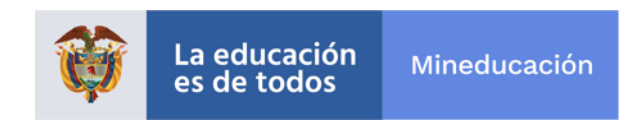

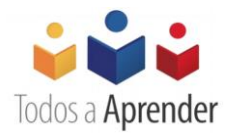

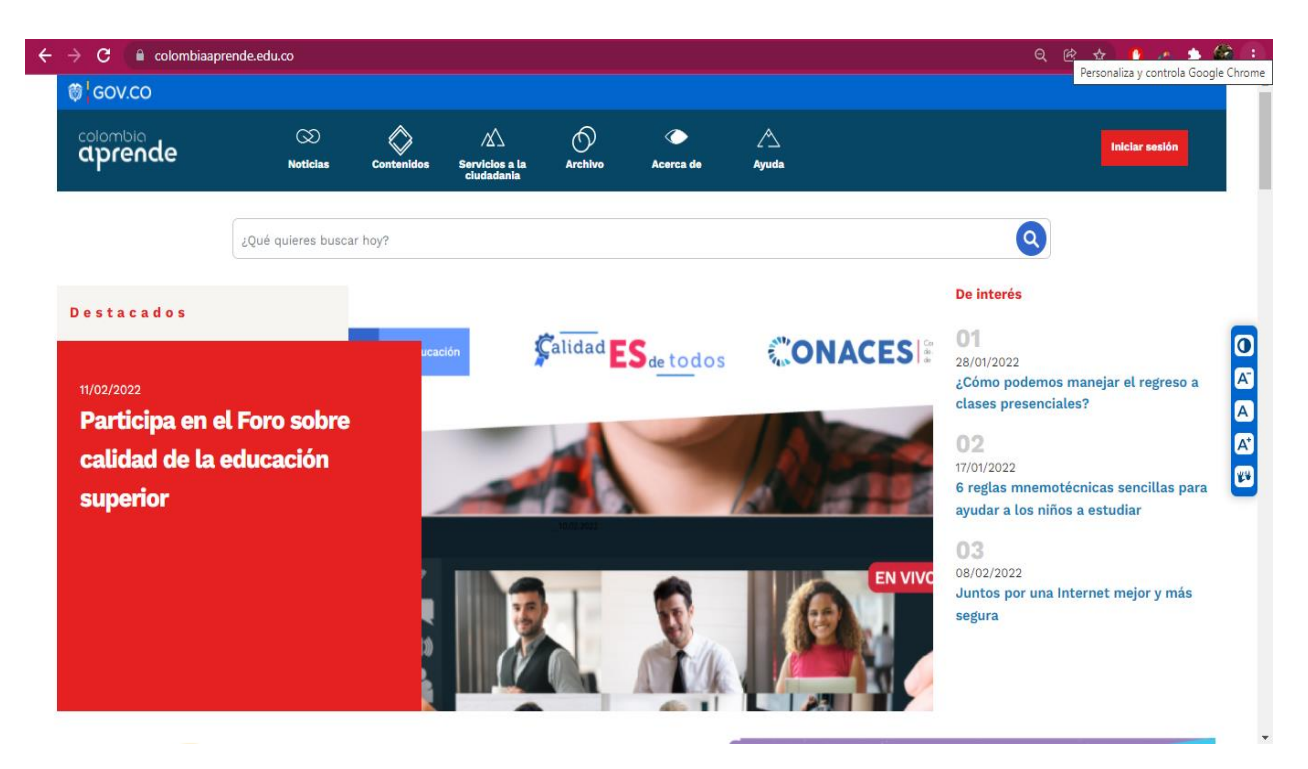

**Paso 14.** Una vez ingrese a la página de Colombia Aprende, diríjase a la parte inferior de la página y seleccione "Campus virtual" que se encuentra en la parte superior derecha, debajo del título **SERVICIOS.** 

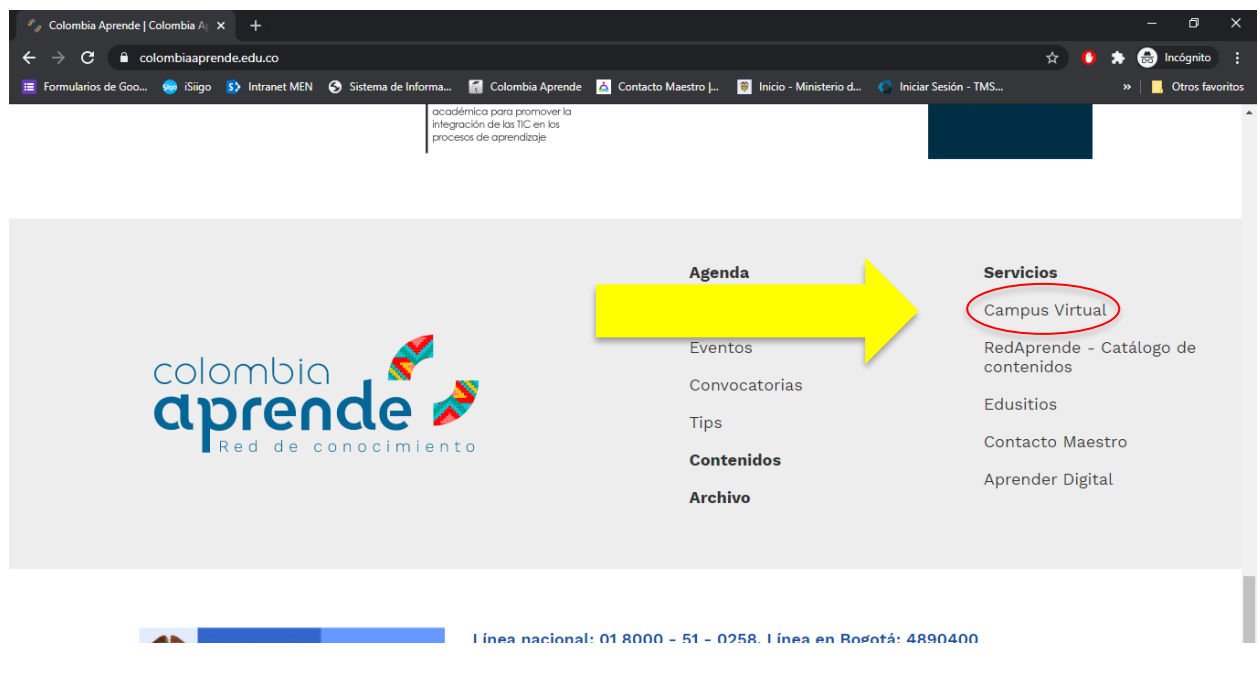

Programa Todos a Aprender. **Guía de registro y acceso para invitados al campus virtual del Programa Todos a Aprender** Versión: marzo de 2022. Página 9

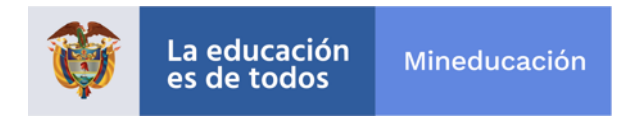

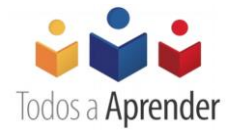

Paso 15. Oprima el botón *(Acceder)* que se encuentra en la parte superior derecha de la pantalla.

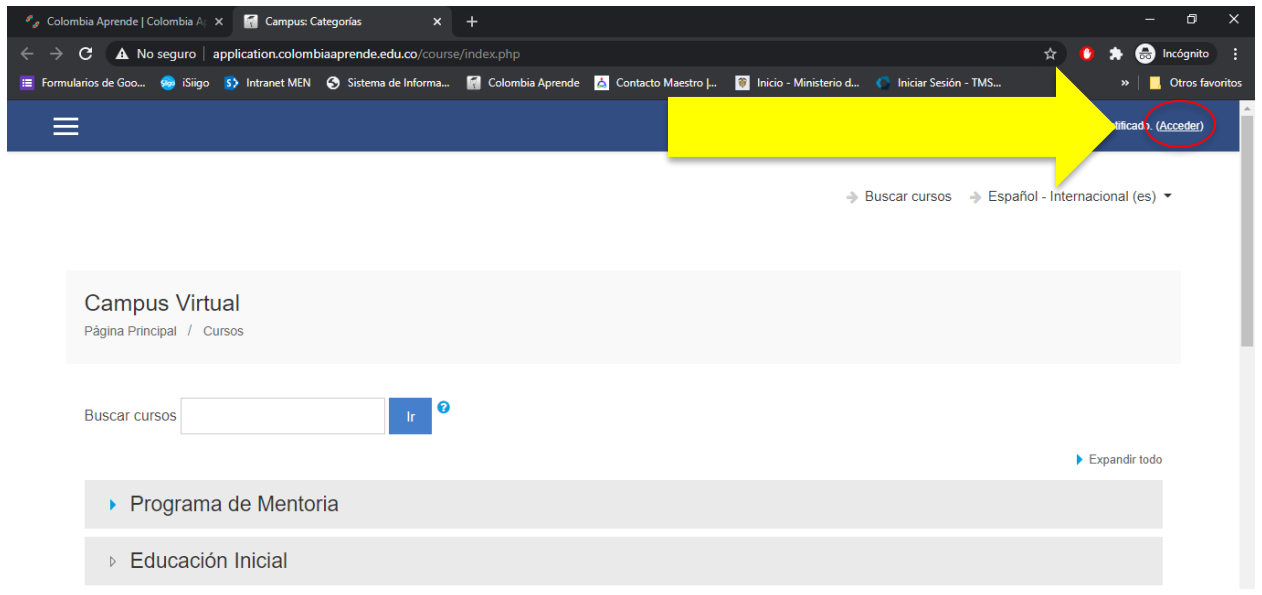

**Paso 16.** Diligencie la información de usuario y contraseña que le fue asignada por el portal Colombia Aprende y que le fue remitida a su correo electrónico. Luego oprima el botón

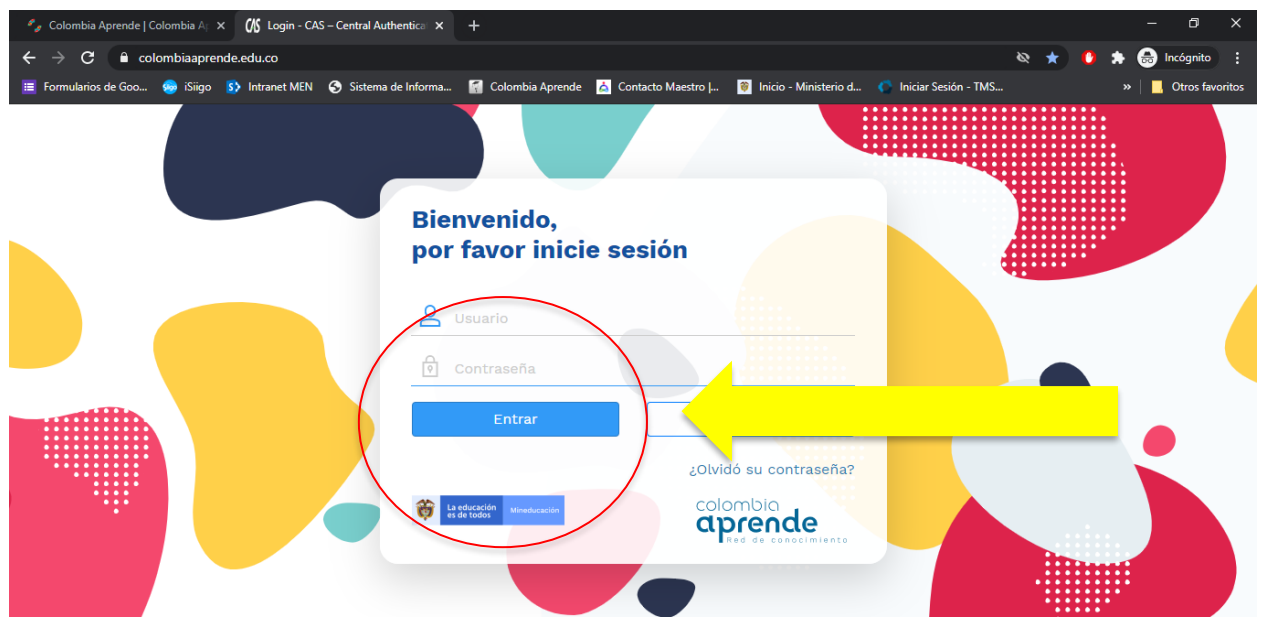

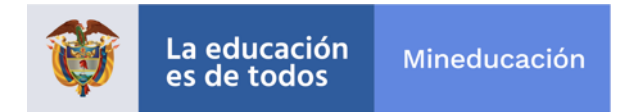

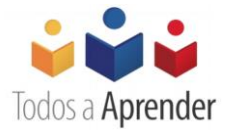

**Paso 17.** Una vez haya ingresado nuevamente al campus virtual con sus credenciales (usuario y contraseña), podrá acceder a los contenidos de los cursos del Programa oprimiendo las tras líneas horizontales que se encuentran en la parte superior izquierda de su pantalla.

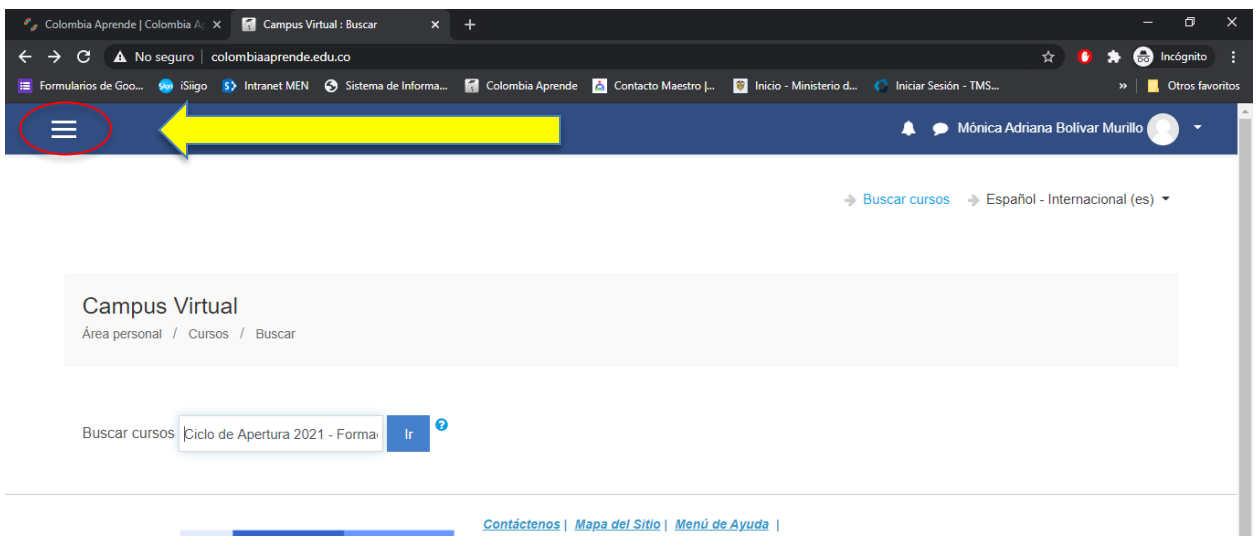

**Paso 18.** Escoja el curso de su interés y disfrute de los contenidos del Programa.

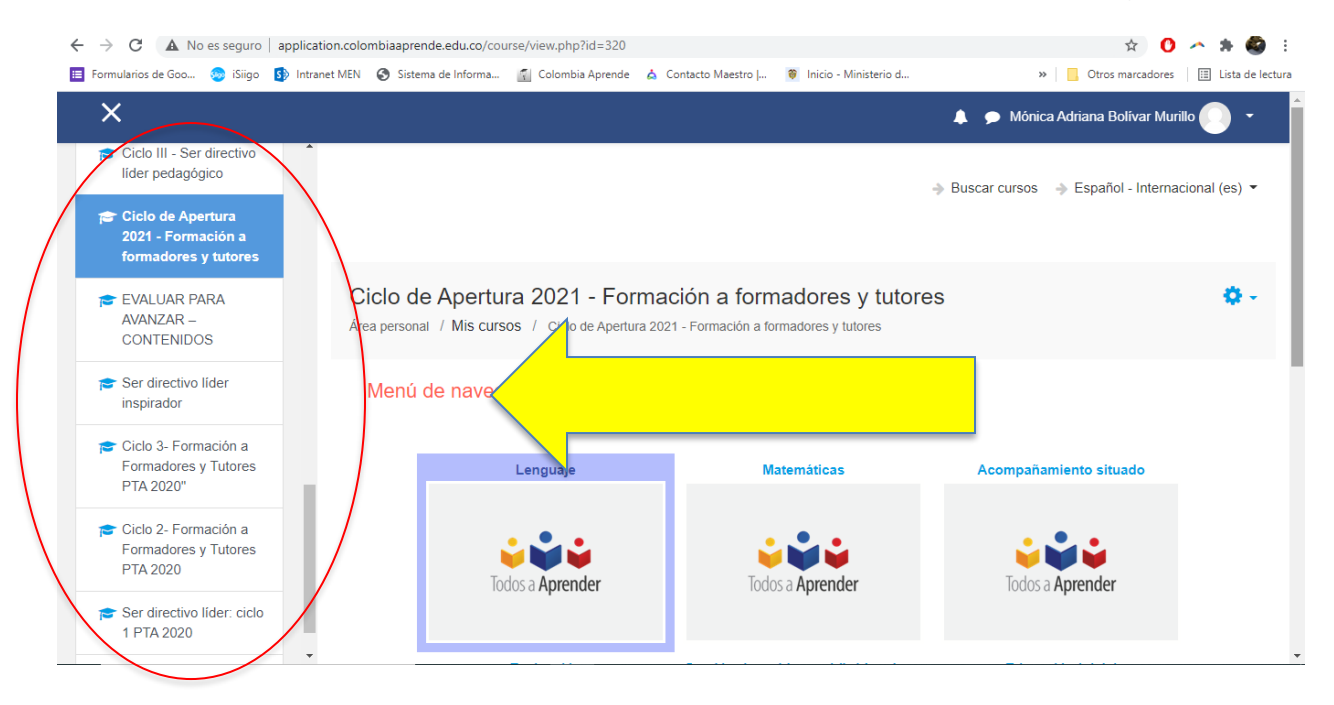